# **<sup>C</sup>HAPTER <sup>1</sup> GETTING TO KNOW PROJECT 2013**

*Microsoft Project* is software specifically designed to assist you in managing and controlling projects. It is arguably one of the more difficult software products to learn, not only because you need to study how to use the software, but because you also need to know a little about project management theory.

Nevertheless, you need to start somewhere. This is a roll up your sleeves session where you will be introduced to the basic operating philosophy of *Microsoft Project*.

#### **In this session you will:**

**INFOCUS**

- gain an understanding of *Microsoft Project's* operating philosophy
- learn how to start *Microsoft Project 2013*
- gain an understanding of the *Project 2013 Start* screen
- gain an understanding of the main *Microsoft Project*  screen elements **Sample Consumer School School School School School School School School School School School School School School School School School School School School School School School School School School School School School S** 
	- gain an understanding of the operating process of *Microsoft Project*
	- learn how to use the ribbon
	- learn how to show and collapse the ribbon
	- gain an understanding of *Backstage View* in *Microsoft Project*
	- gain an understanding of the work area and project views
	- learn how to change the view of your project
	- learn how to split the project work area horizontally
	- gain an understanding of sheet views in *Microsoft Project*
	- learn how to change the table in a *Sheet* view
	- gain an understanding of the special *Gantt Chart* view
	- learn how to work with the *Gantt Chart* view
	- gain an understanding of the *Quick Access Toolbar*
	- learn how to add a command to the *Quick Access Toolbar*
	- learn how to work with existing *Microsoft Project* files
	- learn how to exit from *Microsoft Project*.

# **HOW PROJECT 2013 WORKS**

*Microsoft Project* is really a computer database that uses two main *tables* of data to keep track of your project. *Project* uses one table to store information about the tasks of your project and

the other for *resource* information. By using the many *views* available in *Project*, you can display your project data from these tables in many different ways.

### **Tasks**

This table is comprised of over 240 columns (or fields) which contain all sorts of information about the tasks such as scheduled start, scheduled finish, name, duration, cost, and the like. Some of these fields require you to enter data, while others are calculated and filled by Microsoft Project for you.

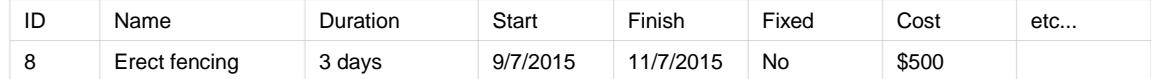

#### **Resources**

This table contains over 200 fields (or columns).

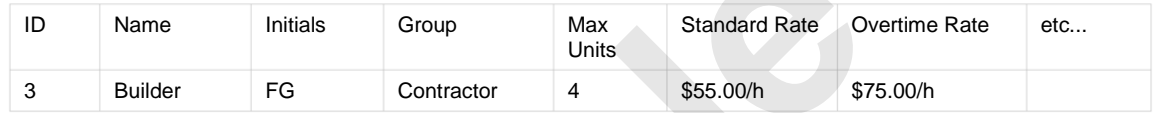

The two tables are joined together by assigning *resources* to *tasks.*

#### **Views**

To help you see, or view, your data, *Microsoft Project* adopts techniques used in spreadsheets, databases, and graphics packages.

For example you can see your task or resource table in sheets on the screen. Sheets are similar to spreadsheet programs where data is presented in rows and columns. In fact, many of the operations used in spreadsheets, such as widening columns, deleting data, selecting cells, and the like, are also found in *Microsoft Project*.

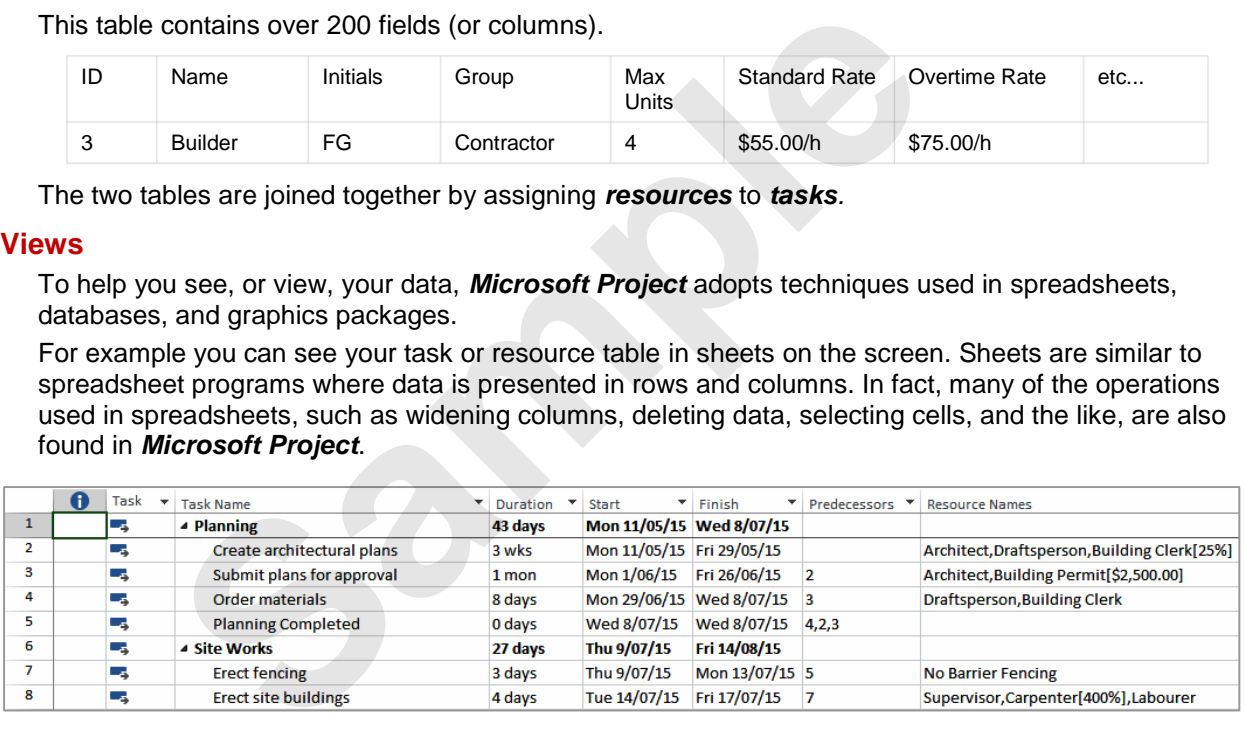

You can also see, or view, your data in forms. These forms are similar to a form view that you receive for data entry screens in database programs. Forms allow you to add or edit data and you can usually cycle through the cards as you would in a normal database.

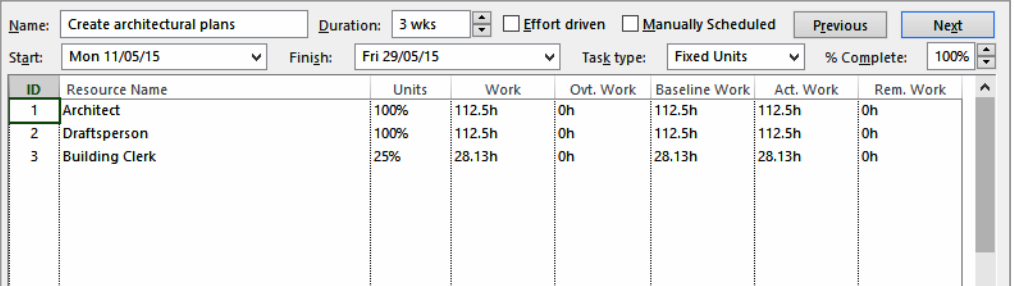

If you wish to see your data graphically you can view it as a Gantt Chart or Network Diagram. In addition you have a variety of other graphs for displaying resources.

# **STARTING PROJECT IN WINDOWS 8**

To create a new project or edit an existing one, the first thing you must do is start *Microsoft Project*. *Windows 8* provides a number of ways to start a program. If Project has been installed,

there should be access to it on the *Windows Start* screen. Alternatively, you can *Search* for *Project* via the *All apps* screen or simply type '**project**' into the *Windows Start* screen.

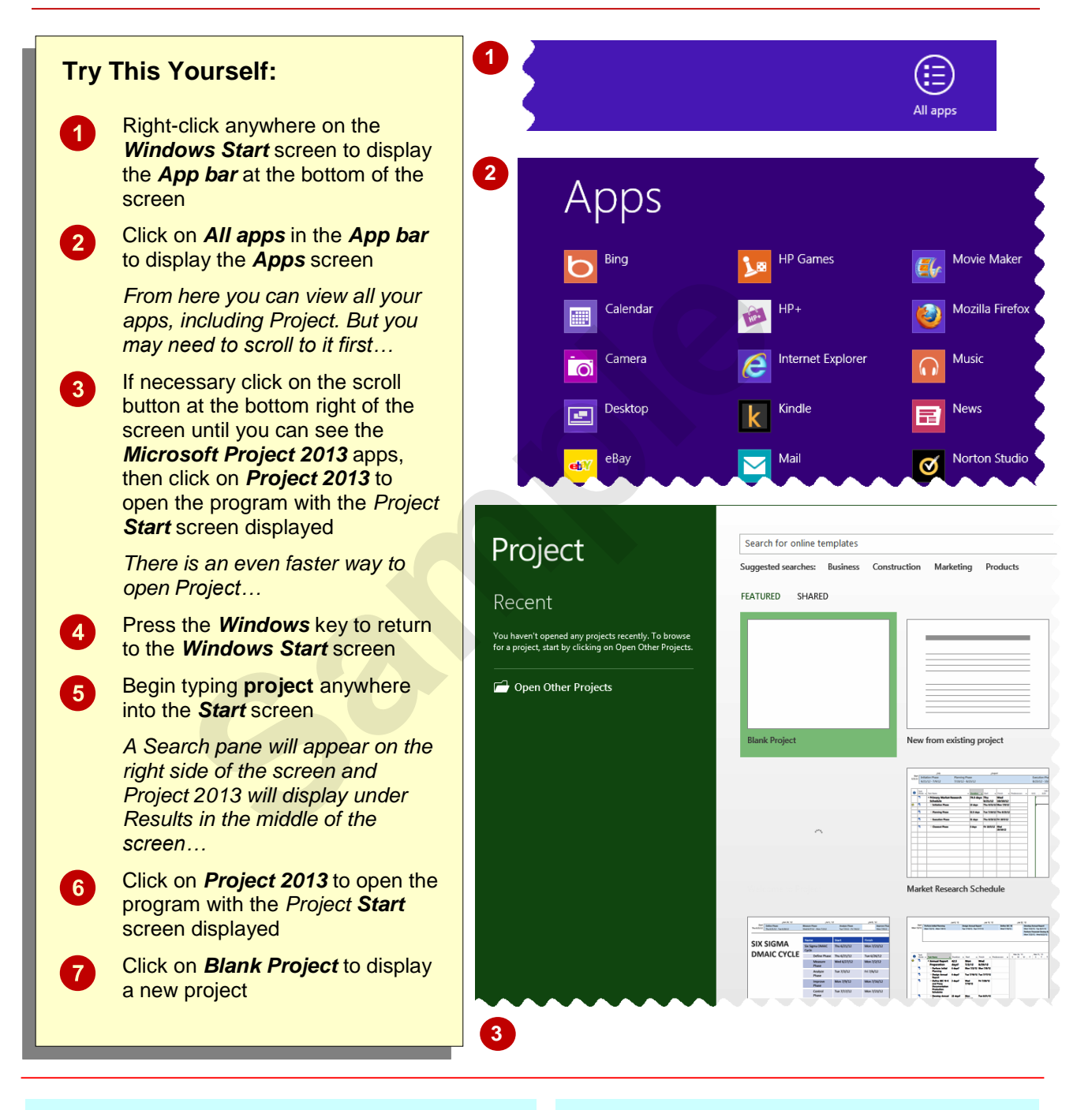

### **For Your Reference…**

To *start Project* in *Windows 8*:

- Display the *All apps* screen and click on *Project 2013*, or
- Type **project** into the *Start* screen and click on *Project 2013* under *Results*

### **Handy to Know…**

 You can add a *Project tile* to the *Start* screen by right-clicking on *Project 2013* on the *Apps* screen and clicking on *Pin to Start*. You can add a *Project icon* to the taskbar by right-clicking on *Project 2013* on the *Apps* screen and clicking on *Pin to taskbar*.

### **UNDERSTANDING THE PROJECT START SCREEN**

Unless you start Project with a specific data file *Project 2013* will open with a *start* screen on display. This is like a gateway into Project and from this initial screen you can choose what kind of workbook you want to work with. You can choose to work with a recent file, open an existing file, or even create a new file using the available templates.

#### **The Project 2013 Start Screen**

In Microsoft Project your data is stored in a computer file referred to as a *workbook*.

The Project 2013 *start* screen is very helpful if you want to quickly access files you have worked on recently or create a new project file based on one of the available templates (including the default *Blank* project template). It's like a gateway into the program.

If you have already worked on projects, a list of recent files will display below *Recent* in the green pane to the left of the screen. If you haven't worked on any projects yet you can still open existing files by clicking on the link *Open Other Projects* located below *Recent.* This lets you open an existing project file from your computer or SkyDrive.

The main pane of the *start* screen displays available templates you can use to create a new project and a search box you can use to search the internet for additional templates. Templates are simply layouts that have already been created which you can customise to suit your needs and then enter relevant data. If you want to start with a clean slate you can choose the *Blank project* template – you'll probably find this is the one you'll use most of all.

In the top right corner of the *start* screen you'll see information about the account you've used to sign into *Windows* as well as *help* ?, *minimise*  $\Box$ , *restore down*  $\Box$  and *close*  $\times$  tools.

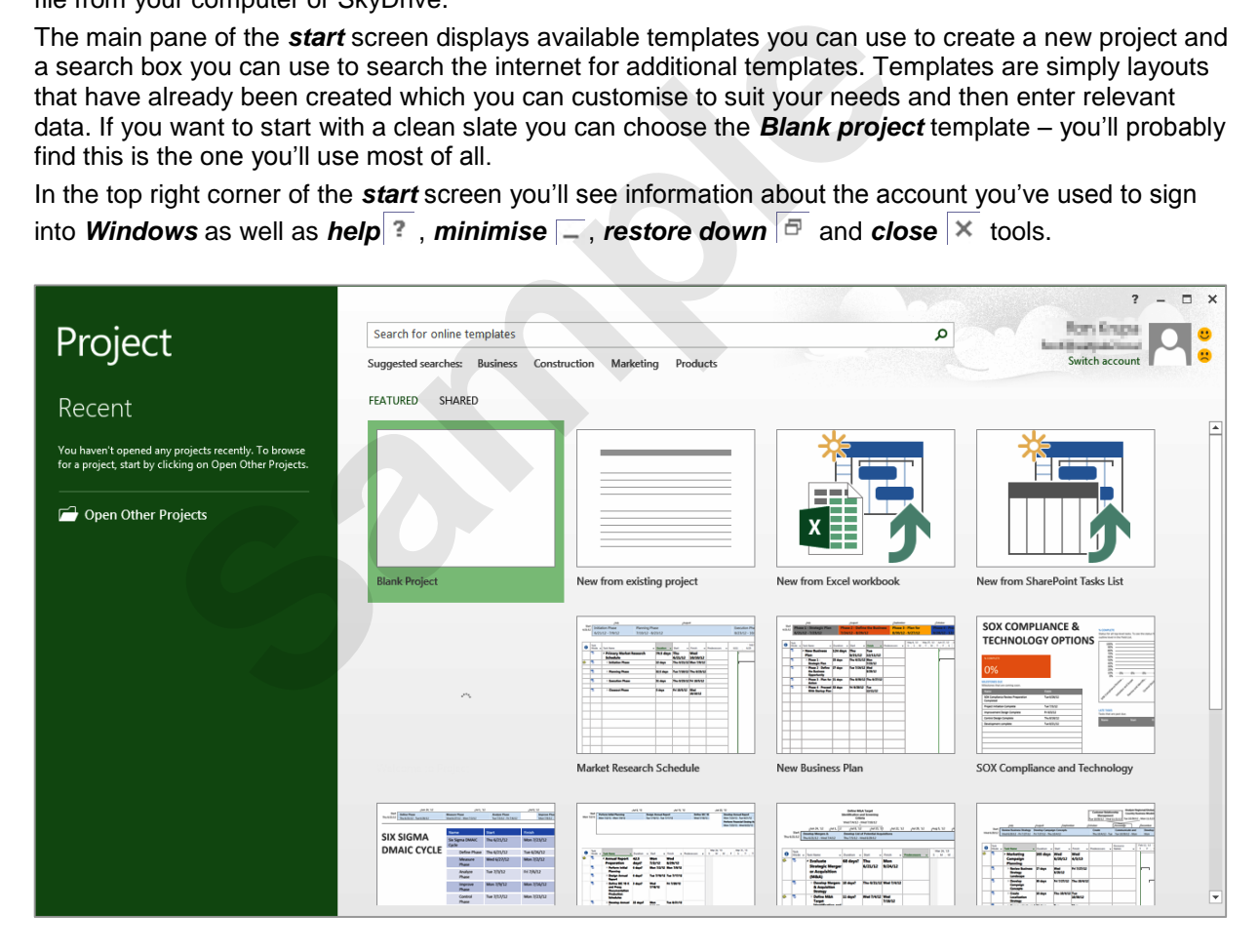

The *start* screen will only display when you launch the *Project 2013* application directly – that is, by clicking on a *Project tile* on the *Windows 8 Start* screen, clicking on the application on the *Apps* screen or under search results, or clicking on the taskbar icon if the application has been pinned to the desktop *Taskbar*.

*Project 2013* can also be started in *Windows 8* by double-clicking on a project file in the *File Explorer*. When this occurs *Project 2013* will start with the project screen and the *start* screen shown above will be bypassed.

# **THE PROJECT 2013 SCREEN**

The Microsoft Project screen will vary depending upon the *view*, *table* and *filter* that is currently active. However, you will need to become familiar with the basic components of the screen**Error!** 

**Bookmark not defined.** as shown below. Understanding the layout of the screen, and its components and terminology will help you in using Microsoft Project.

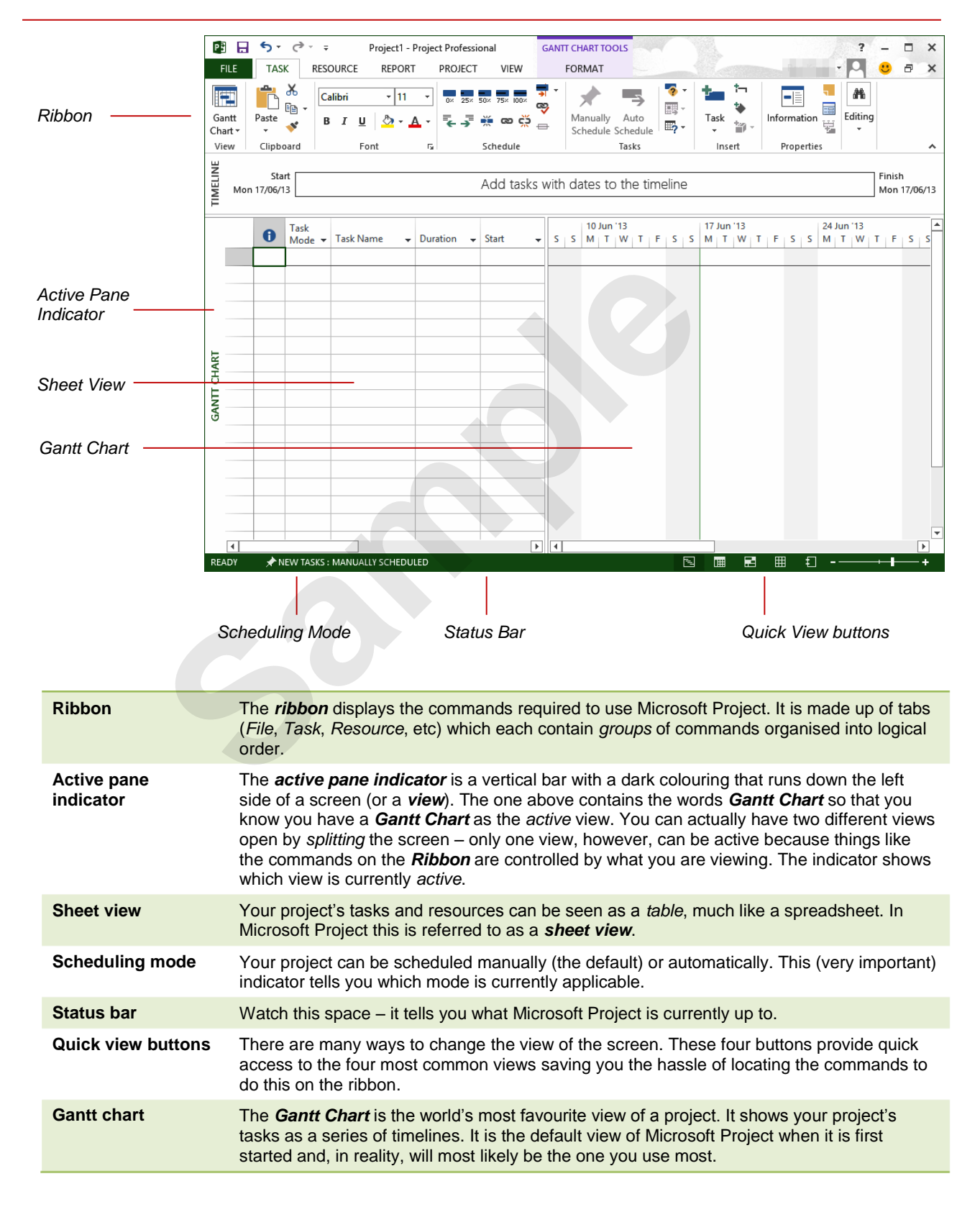

### **PROJECT OPERATIONS**

For a novice user the *Project 2013* screen can seem intimidating. However, you'll soon see that it is made up of only three key areas. The data you type is placed in the *work area*. The data

here can be manipulated and changed using commands on the *ribbon*. The data is saved in a project file which is controlled through commands on the *Backstage*.

#### **The Work Area**

The *work area* occupies the largest part of the screen and contains the data associated with your project. The key point to remember is that a project is made up of *tasks* and *resources* and the work area allows you to view your task and resource data in a number of different ways. The work area may show your data in a *sheet* view, or maybe a *chart* view like a Gantt chart or maybe even both!

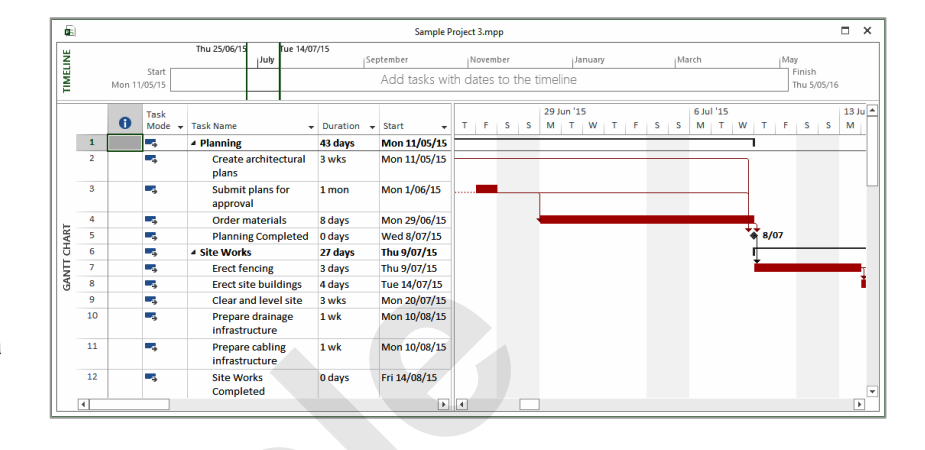

### **The Ribbon**

When you need to do something with the data in the work area, such as format it, colour it, analyse it, move it, copy it, change the view of it and much more, you'll find all of the relevant commands on the *ribbon*. The *ribbon* has commands organised thematically using a series of *tabs* across the top. Commands on each tab are further organised into *groups* of like-commands. It's not too hard to get the hang of where a command can be found. Remember, a project is simply a view of task and resource data – hey, have a look at the *ribbon* and you'll find a *TASK* and a *RESOURCE* tab! So whatever you need to do with tasks can be found on the *TASKS* tab, and anything you want to do with resources can be found on the *RESOURCE* tab. Source data in a<br>
different ways. The<br>
may show your data<br>
was Shown and the View of the data in the work area, such as formulated<br>
We have the state of the state of the data in the work area, such as formulated<br>
We have b

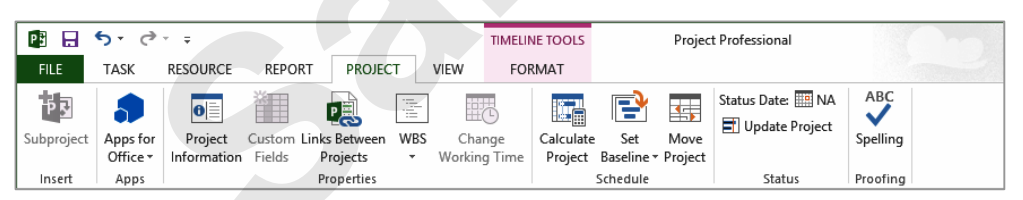

### **Backstage**

When you want to do something with the data in your work area, such as save it so that you can access it again later, print it, share it with a colleague, send it to your boss, protect it from prying eyes, or whatever, you will need to access the *Microsoft Office Backstage* area of Microsoft Project. The *Backstage* is accessed using the *FILE* tab on the *Ribbon*. Rather than offering you commands on a *Ribbon*, *Backstage* occupies the entire screen and has a series of options down the left side. Here the *Print* option is active, and that is why you can see a preview of the work area and a series of printrelated options on the right side of the *Backstage*.

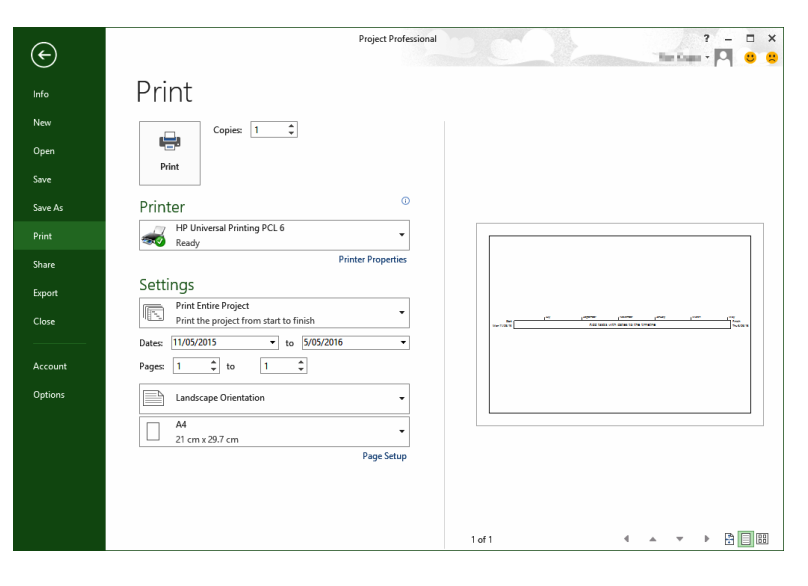

### **USING THE RIBBON**

The *ribbon* is the command centre for Microsoft Project. It provides a series of *commands* organised into *groups* and placed on relevant *tabs*. Tabs are activated by clicking on their

name to display the command groups. *Commands* are activated by clicking on a button, tool or gallery option. Everything you could possibly want to do in Project will be found somewhere on this *ribbon*.

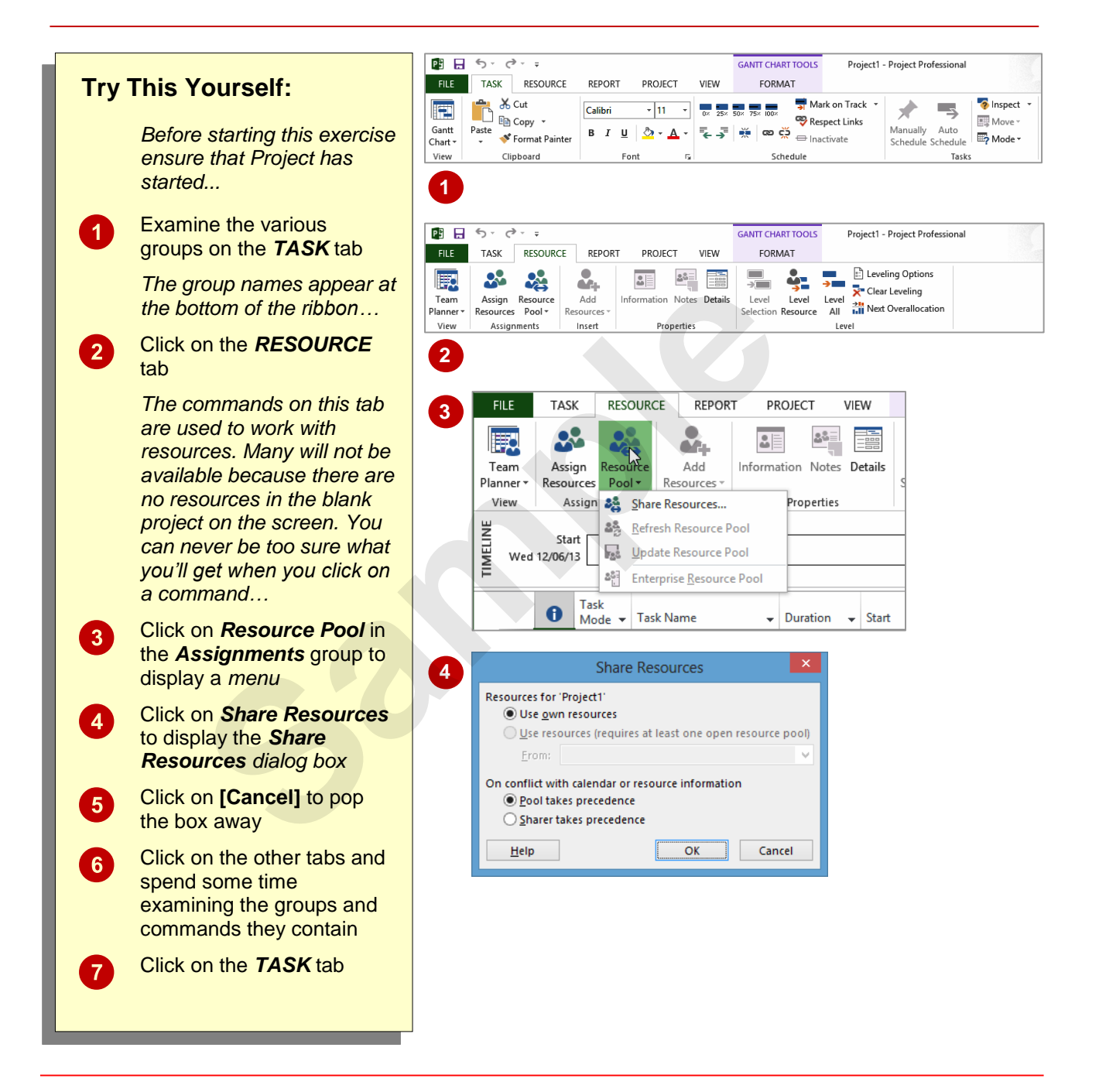

### **For Your Reference…**

To *use* the *ribbon*:

- 1. Click on a *tab* to display the commands
- 2. Click on a *button* to activate a *command*, display a *gallery* or display a *dialog box*

#### **Handy to Know…**

 *Contextual tabs* appear in the ribbon in specific circumstances. For example, if you insert a picture, the *PICTURE TOOLS: FORMAT* tab will appear. This provides quick access to all of the tools you may need to modify and work with the picture.

### **SHOWING AND COLLAPSING THE RIBBON**

The *ribbon*, valuable as it is, does tend to occupy a reasonable amount of space. You can minimise the *ribbon* so that only the tabs are visible. You can minimise the *ribbon* as a

once-off operation, or have it remain constantly minimised and display full commands only briefly when a tab is clicked.

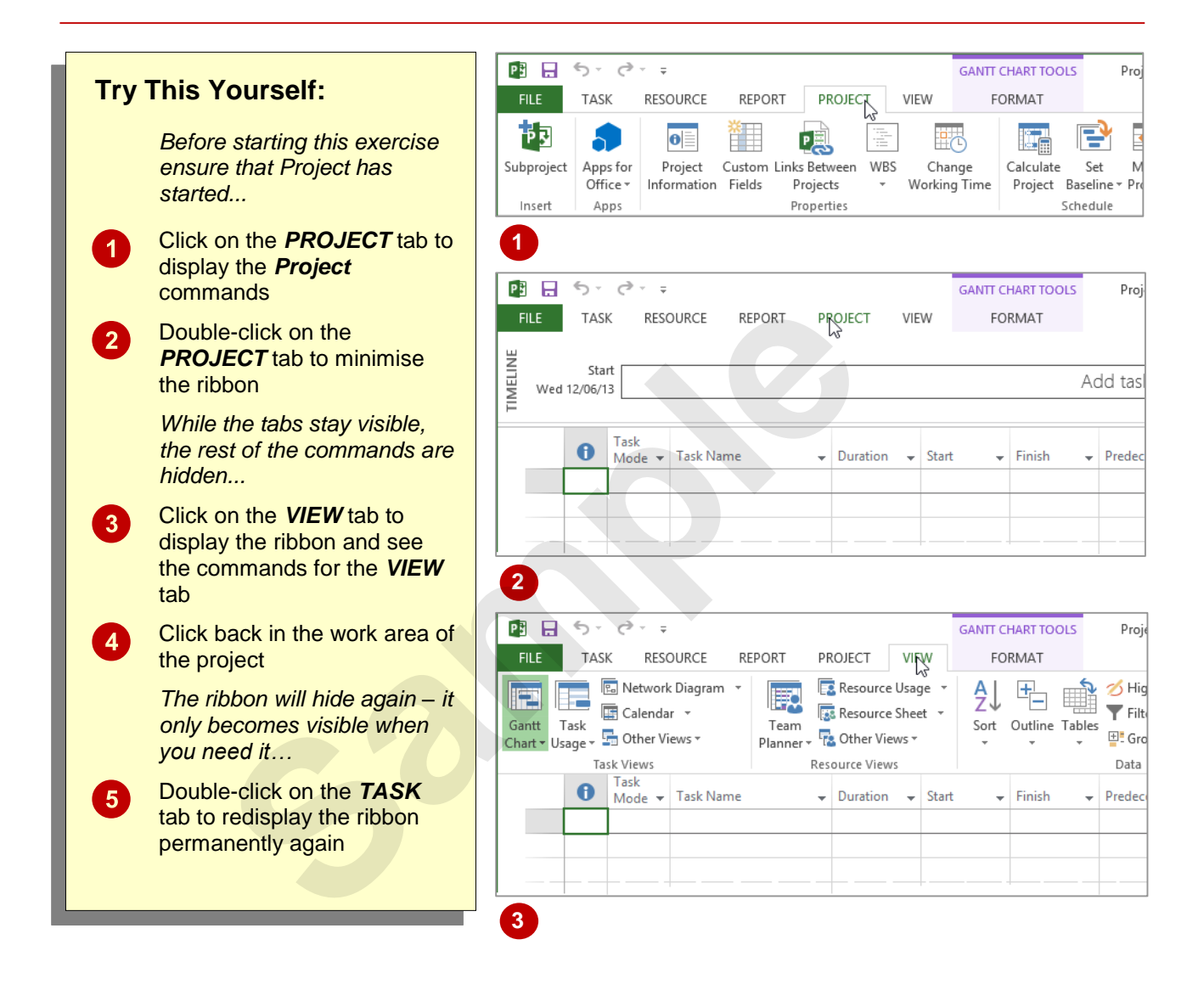

### **For Your Reference…**

#### To *hide/display* the *ribbon*:

- 1. Double-click on the active tab to hide the ribbon
- 2. Click on a tab to see the ribbon temporarily
- 3. Double-click on a tab to show the ribbon permanently

#### **Handy to Know…**

• You can use the keyboard shortcut  $\boxed{\text{ctrl}}$  +  $\boxed{\text{F1}}$ to show or hide the ribbon.

### **UNDERSTANDING THE BACKSTAGE**

The *ribbon* lets you work *on the content* in a document so that you can add more content, format it, insert pictures into it, copy it, and much more. The *Backstage view*, which is accessed

using the *FILE* tab, lets you *do something with* the content you create. You can save it for later use, print it on paper, send it via email, and more by using the options found in *Backstage view*.

#### **The Backstage View**

The *FILE* tab on the ribbon is not a normal tab – as you can tell by the fact that it is coloured. Clicking on the *FILE* tab launches a mini-program within Microsoft Project known as *Backstage view*. *Backstage*, as it's known for short, occupies the entire screen.

At the left of the *Backstage* is a navigation pane which is made up of *tabs*. These tabs provide you with access to various operations, such as printing, saving and sharing. They can also provide you with information about your project such as the file size.

Clicking on one of these tabs brings up a range of options associated with the particular operation.

The whole underlying purpose of *Backstage* is to let you protect your data, share it with others, and provide you with valuable information about your project. Depending on what type of

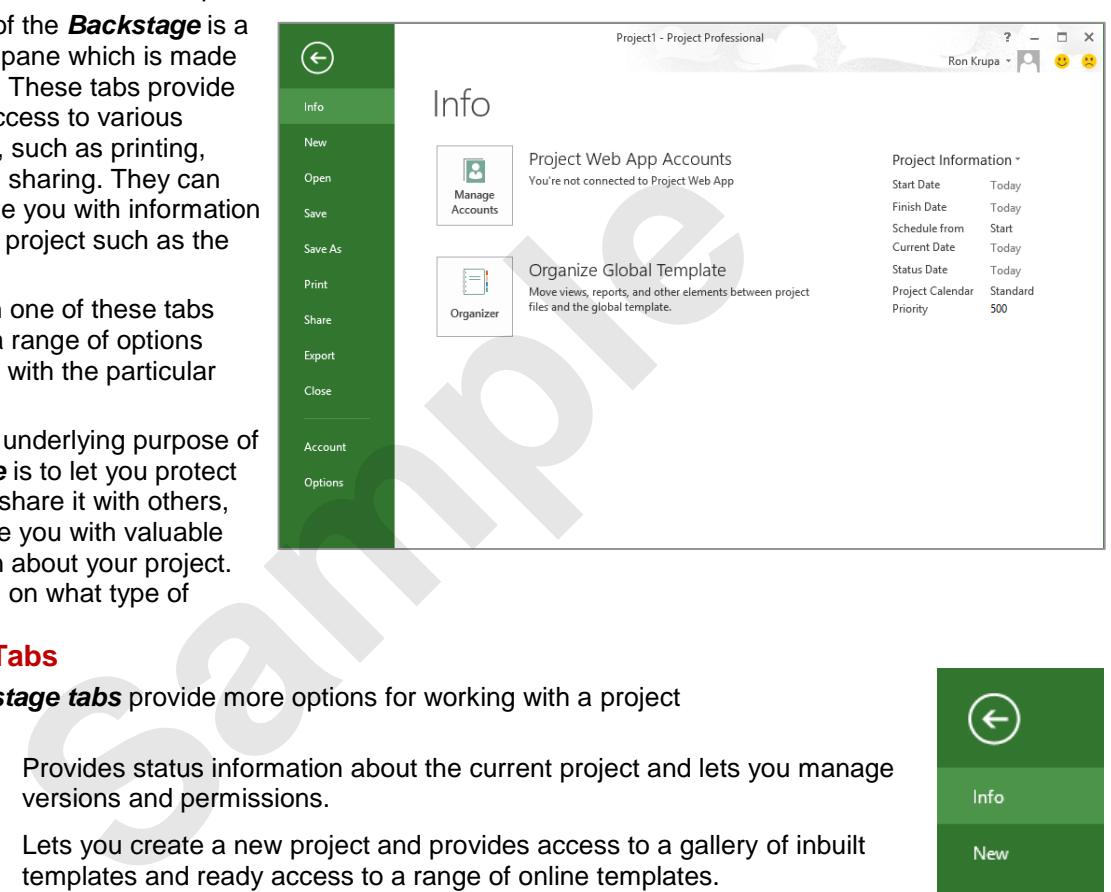

### **Backstage Tabs**

The *Backstage tabs* provide more options for working with a project

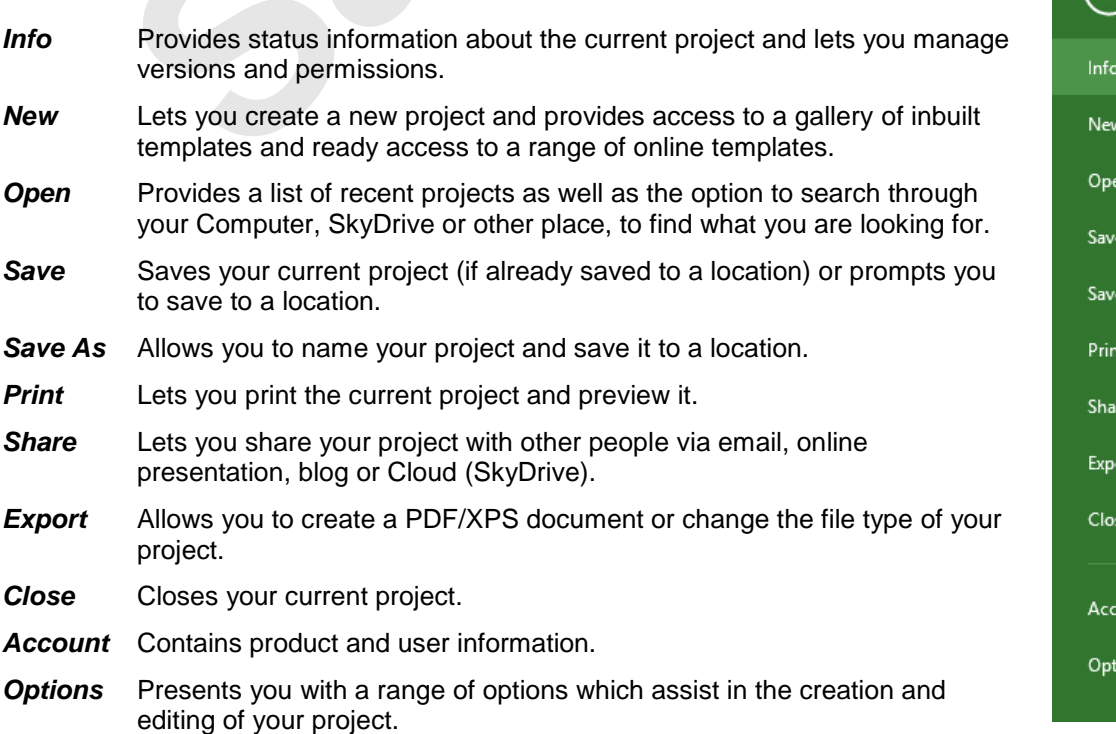

As

ount

ons

# **THE PROJECT WORK AREA**

The main part of the Microsoft Project screen is made up of the *work area* where your project data is displayed. Remember, Project is really just two tables of data – *tasks* and *resources*.

The work area shows you different aspects and sometimes combined *views* of this data. For example you can view your tasks and the resources assigned to them.

### **The View Tab**

The *VIEW* tab on the ribbon provides you with access to the views for your project's data. Notice, there is a *Task Views* grouping and a *Resource*

*Views* grouping here!

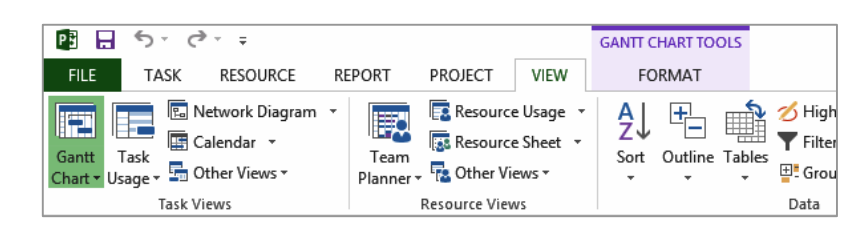

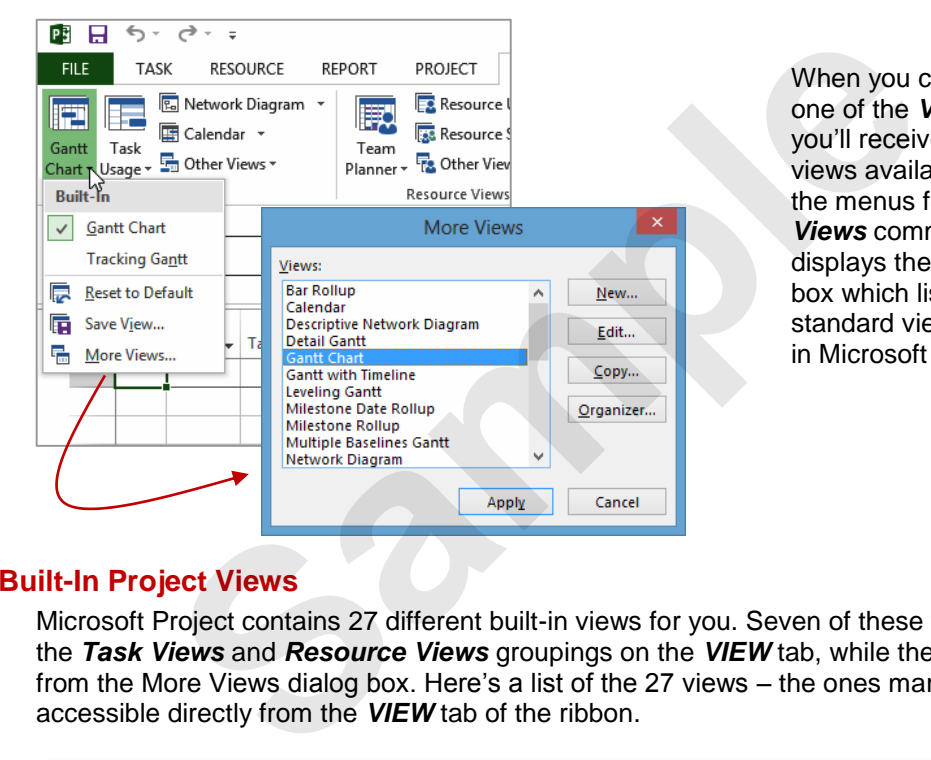

When you click on the arrow for one of the *VIEW* commands you'll receive a menu of further views available to you. All of the menus feature the *More Views* command which displays the *More Views* dialog box which lists all of the standard views available to you in Microsoft Project.

### **Built-In Project Views**

Microsoft Project contains 27 different built-in views for you. Seven of these views are available from the *Task Views* and *Resource Views* groupings on the *VIEW* tab, while the full 27 are available from the More Views dialog box. Here's a list of the 27 views – the ones marked with a (*T*) or (*R*) are accessible directly from the *VIEW* tab of the ribbon.

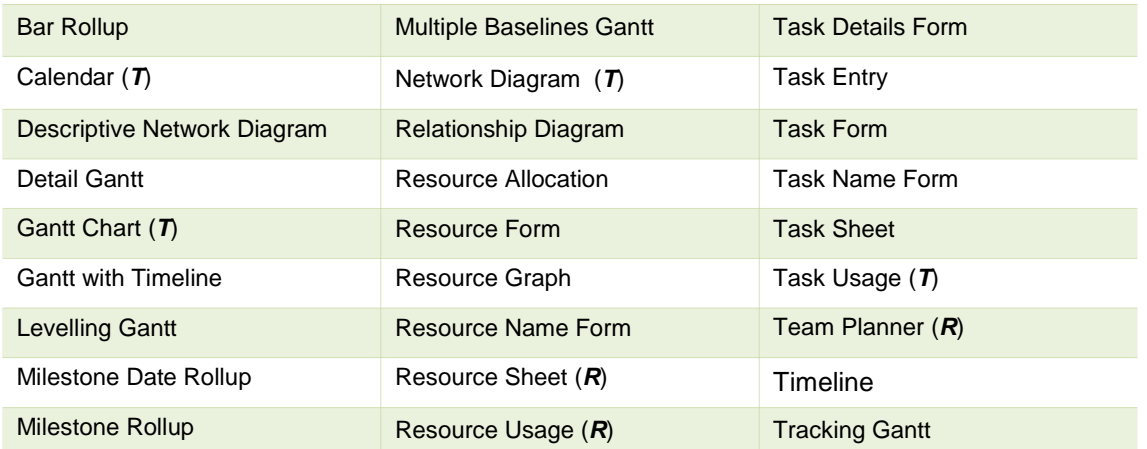

### **WORKING WITH VIEWS**

A *view* is the way we look at the project and the data it contains. In order to work with your project successfully, you will need to learn how to operate and manipulate the many different views. The main way to change the view of your project is through the commands on the *VIEW* tab or through the *Quick Views* buttons at the bottom right of the screen.

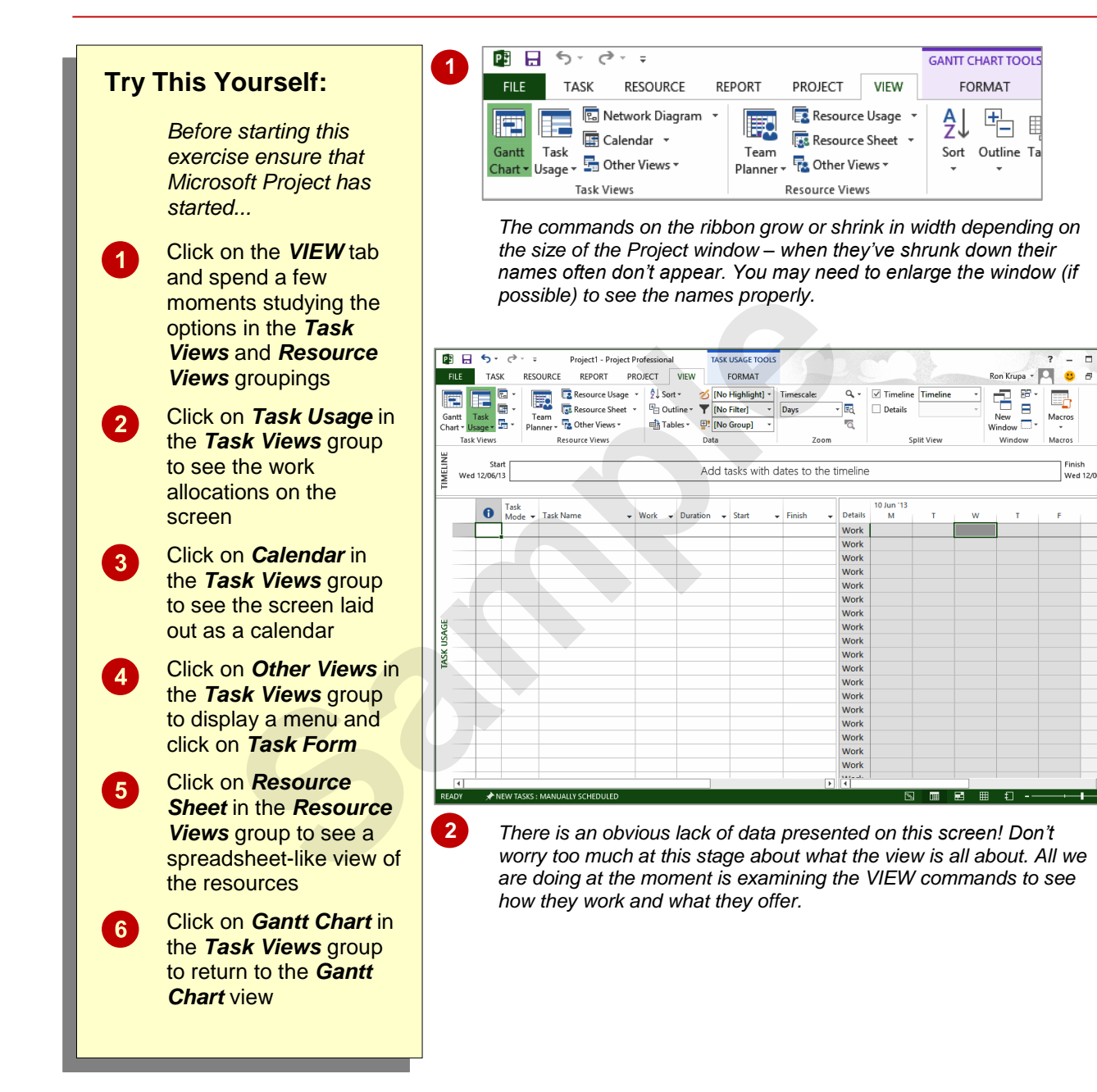

### **For Your Reference…**

To display different *views*:

1. Click on a command on the *VIEW* tab, or Click on the arrow of a command and click on *More Views* to display a list of all available views

#### **Handy to Know…**

 The *Gantt Chart*, *Task Usage*, *Team Planner* and *Resource Sheet* views appear as buttons at the bottom right of the screen.

# **WORKING WITH SPLIT SCREENS**

Sometimes in Microsoft Project one view of your data is not enough! Project, therefore, allows you to *split* your screen horizontally into two views. For example, you might want to see tasks at the

top and the resources they use at the bottom. One of these views is deemed to be the *active* view – as indicated by the *green* colouring of its name at the left of the screen.

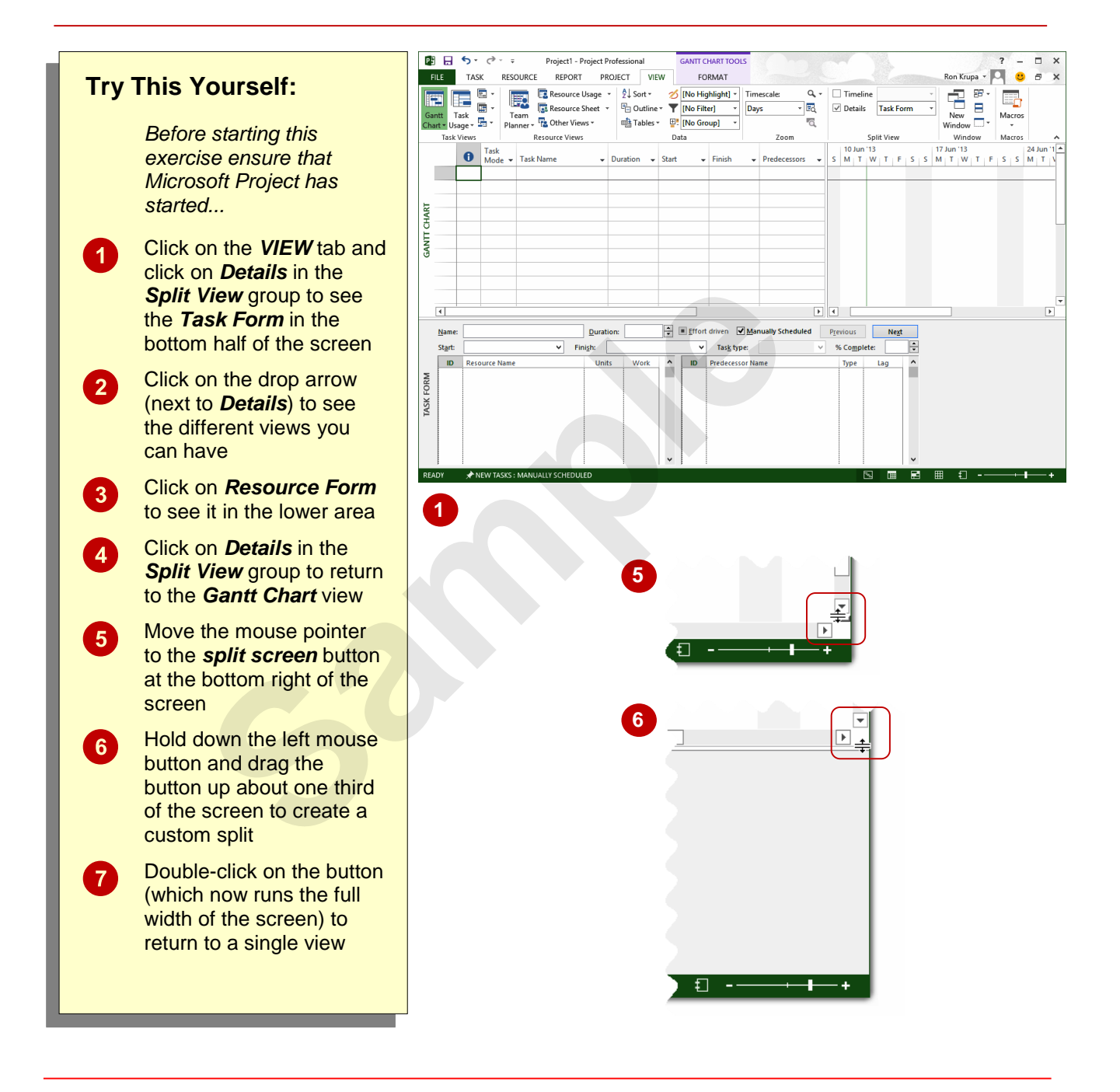

### **For Your Reference…**

To display a *split view*:

- 1. Click on *Details* in the *Split View* group on the *VIEW* tab
- 2. Optionally, click on the drop arrow for *Details* and choose the desired view

### **Handy to Know…**

 The *Timeline* tick box in the *Split View* displays/hides a timeline that appears above a *Gantt Chart*. The timeline embraces the start to the end of the project and provides a useful way of quickly moving through the duration of a project.